이민행정시스템에서 SMS기능을 사용하기 위해서는 SMS에 가입을 하셔야 합니다. 메인화면에서 시스템환경설정을 클릭하고

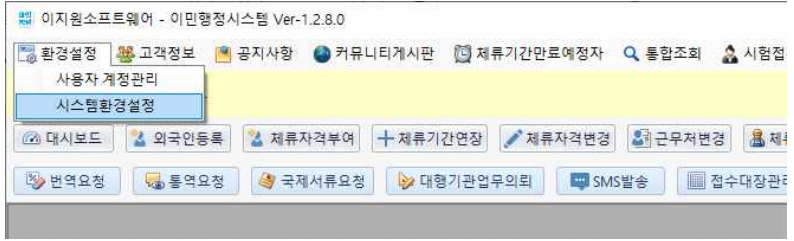

환경설정에서 3.문자발송을 클릭하면 지금화면에서 요금 충전 및 발송확인을 눌러 SMS에 가입합니다.

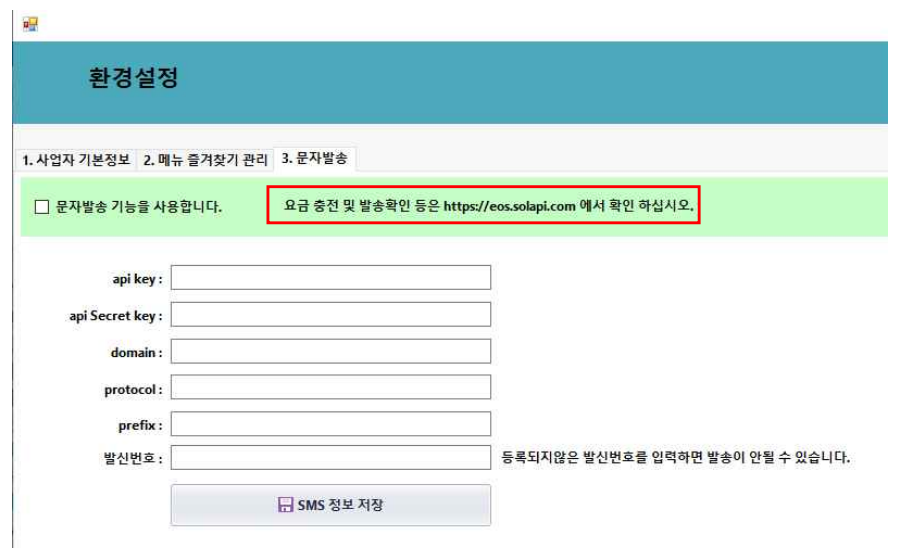

다음 화면에서 회원가입을 눌러 가입절차대로 회원가입을 하시면 됩니다.

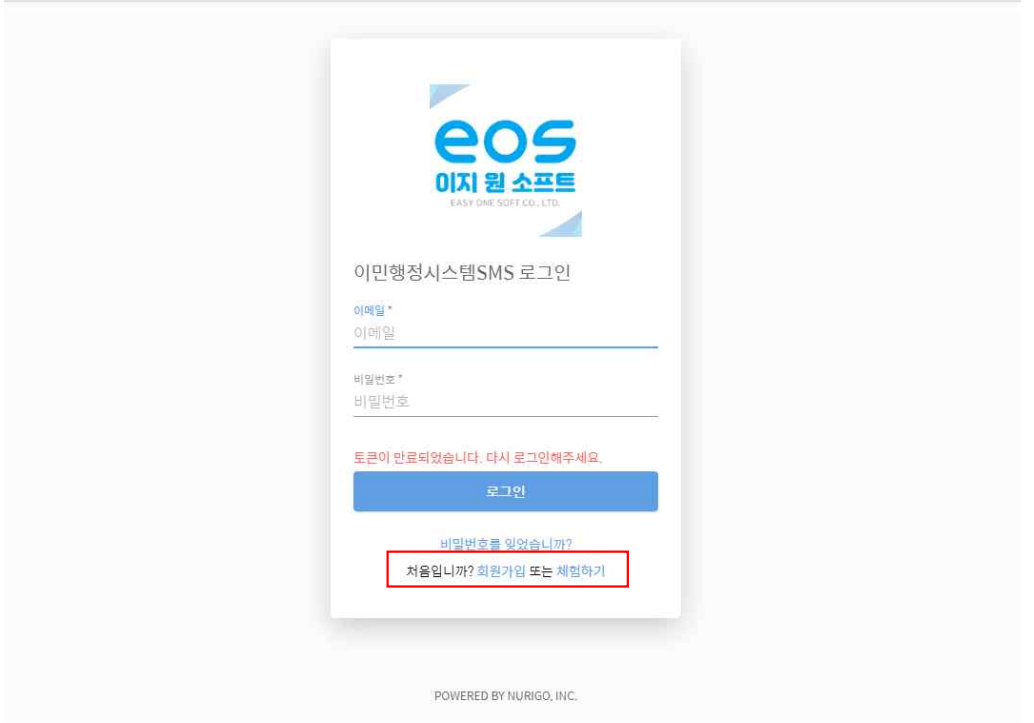

이메일과 비밀번호를 입력하고 약관 동의후 회원가입을 클릭합니다.

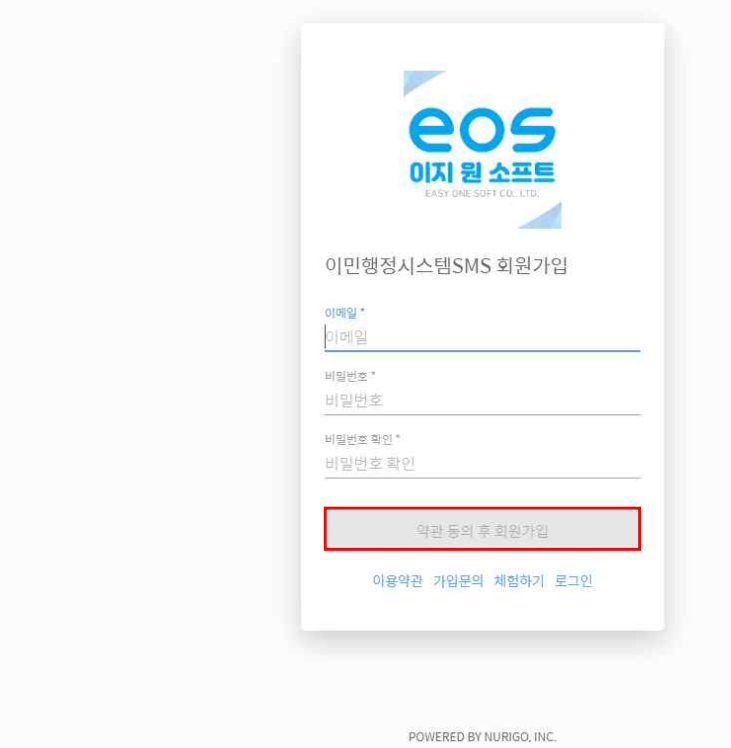

**College** 

## 이메일 인증을번호 발송을 누르고 메일로 받은 인증번호를 입력후 확인 버튼을 누릅니다.

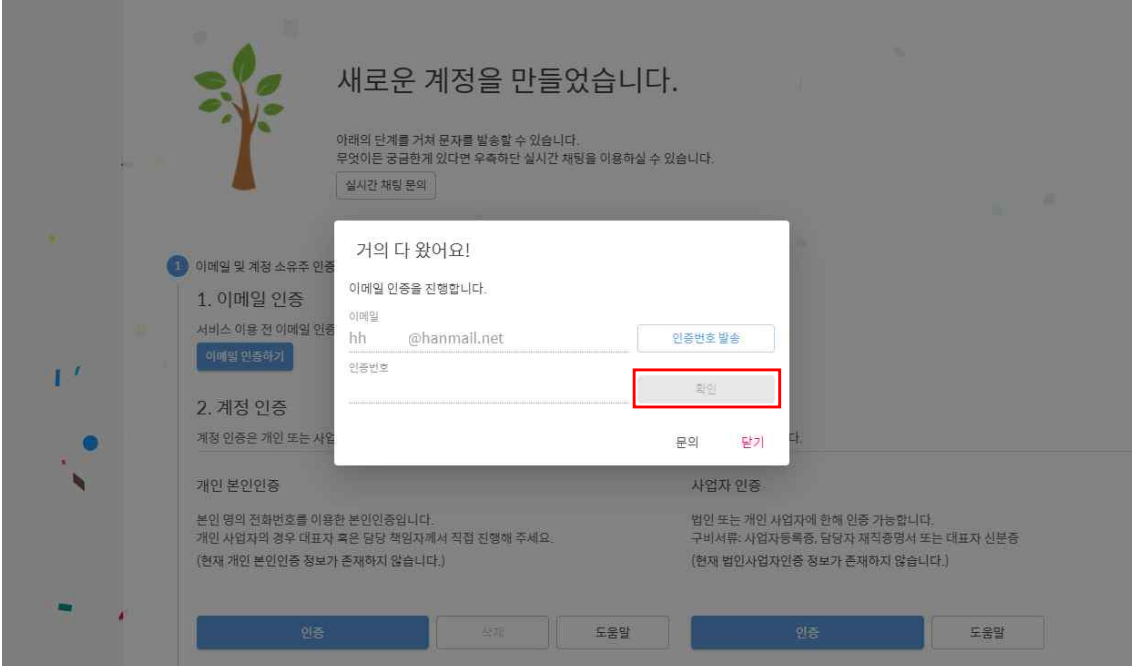

발신번호 등록하기를 클릭합니다.

r

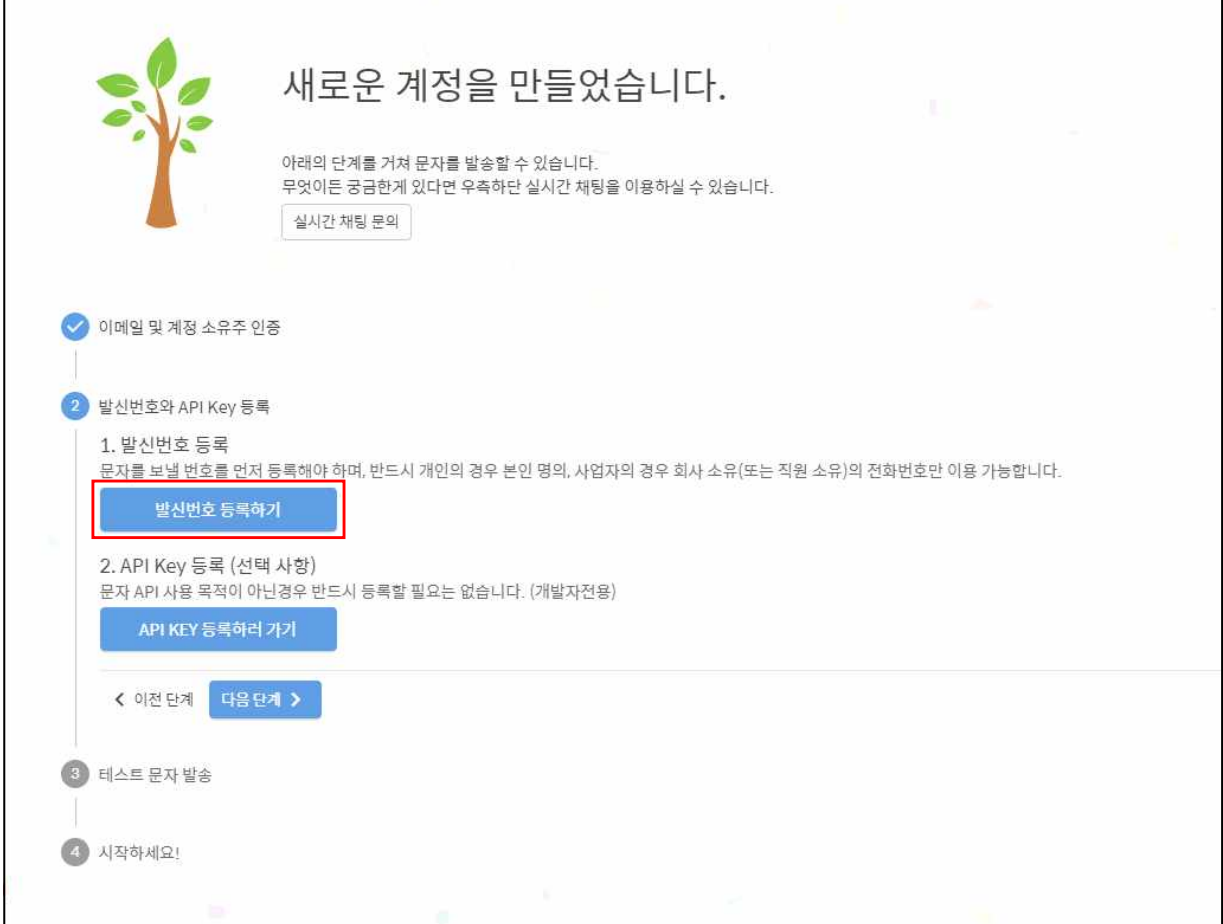

٦

발신번호 등록을 누르면 새로운 창이 뜹니다.

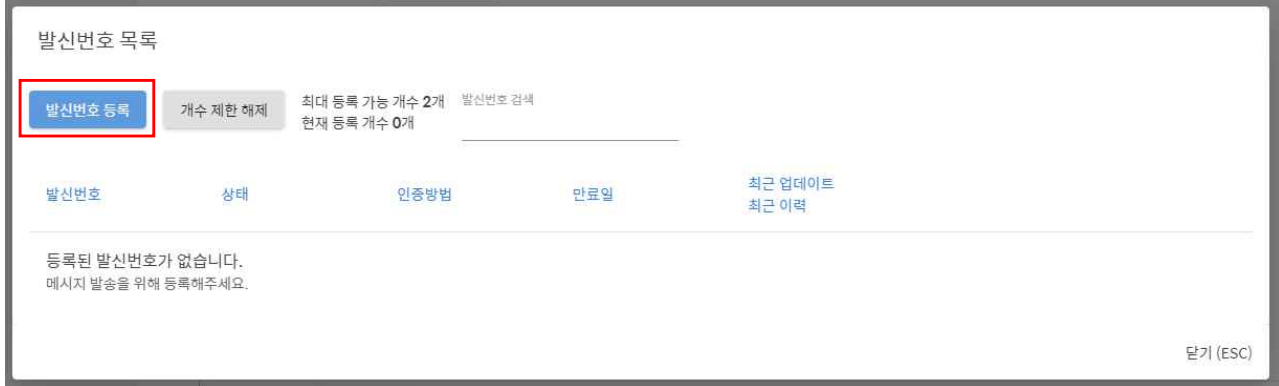

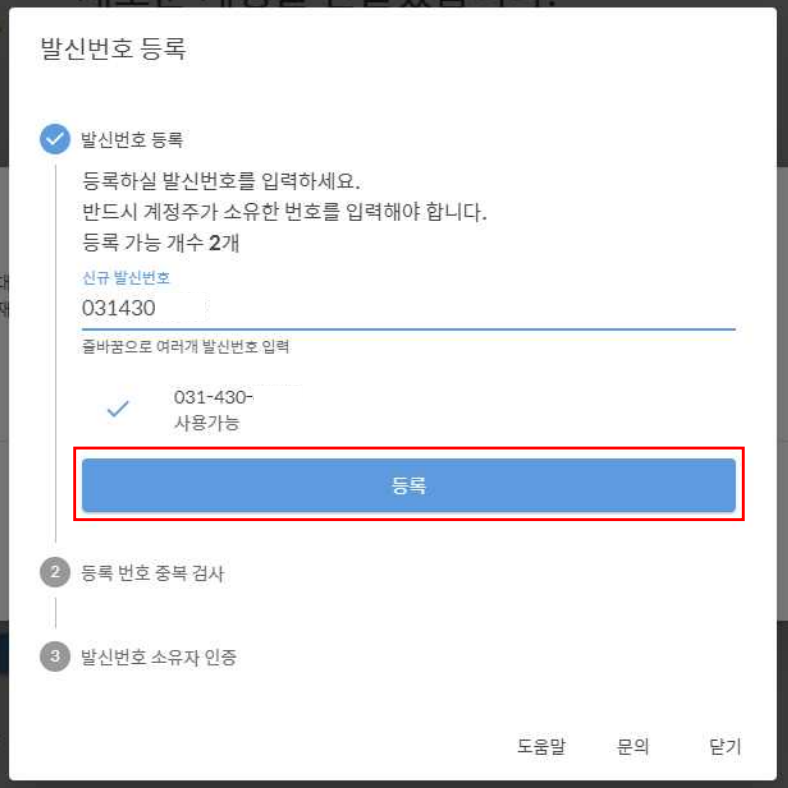

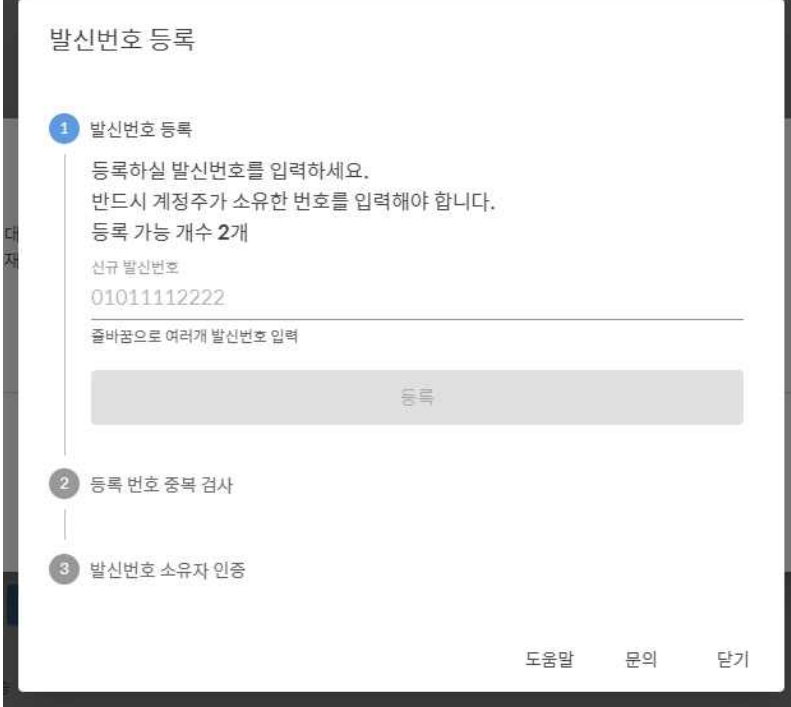

계정주가 소유한 번호를 입력하고 등록버튼을 누르면 됩니다. (일반전화도 가능)

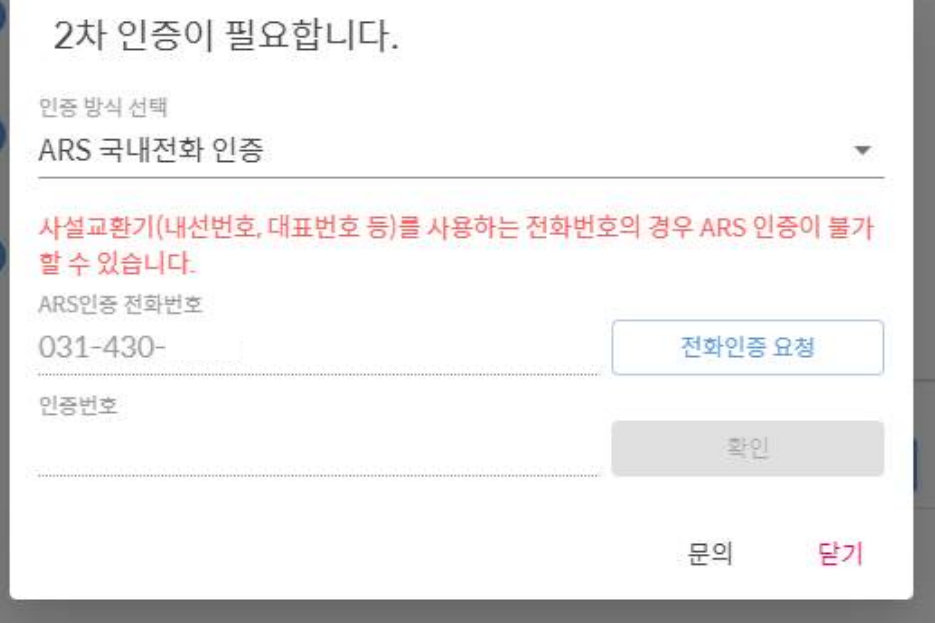

전화인증 요청을 눌러 인증번호를 받으시고 인증번호를 입력후 확인버튼을 누르세요.

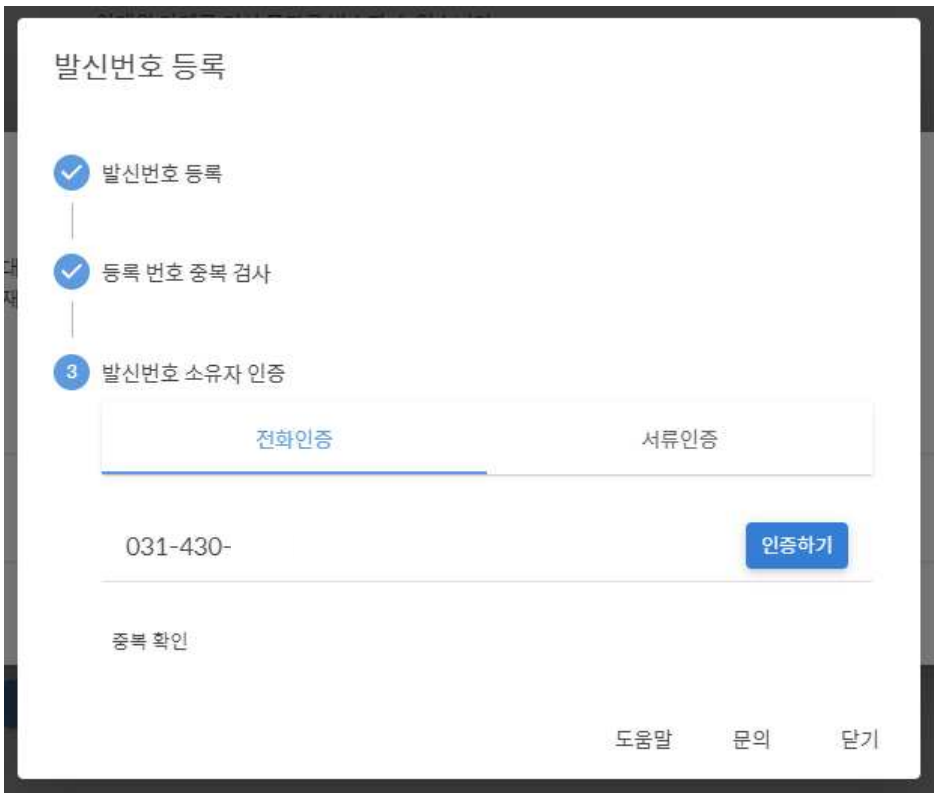

인증하기 버튼을 누르면 2차 인증을 하여야 합니다.

# 발신번호 등록이 완료가 됐습니다.

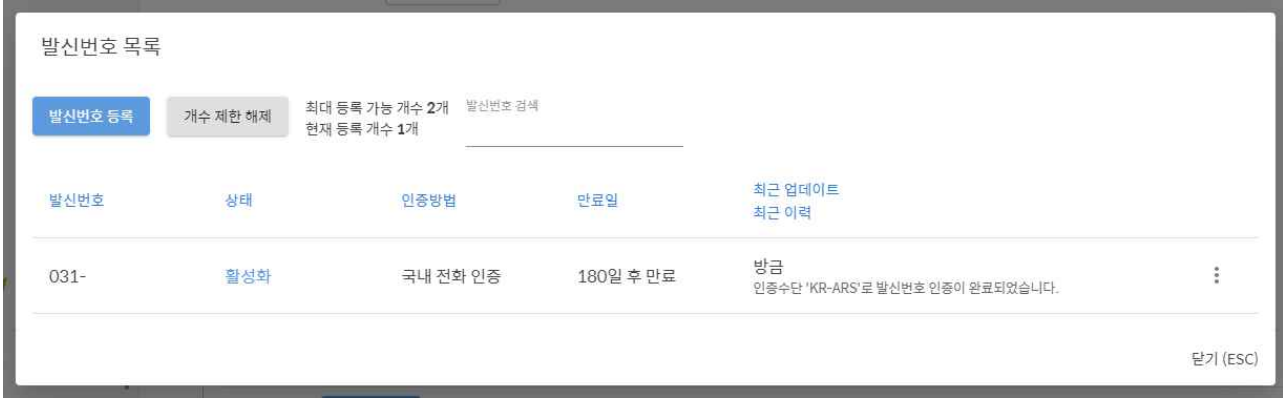

## API KEY를 등록하러 가기 버튼을 누릅니다.

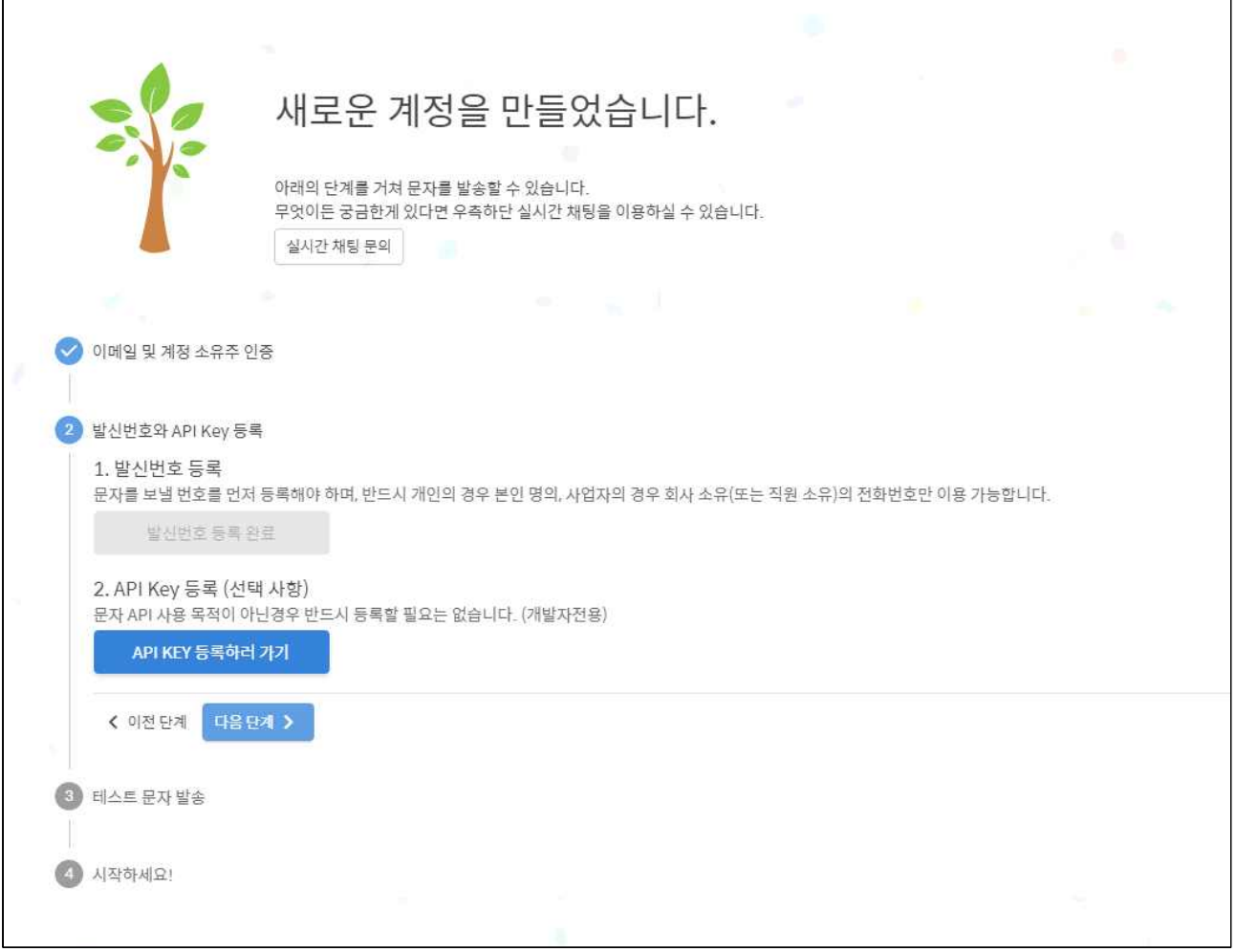

## API Key 생성 버튼을 클릭합니다.

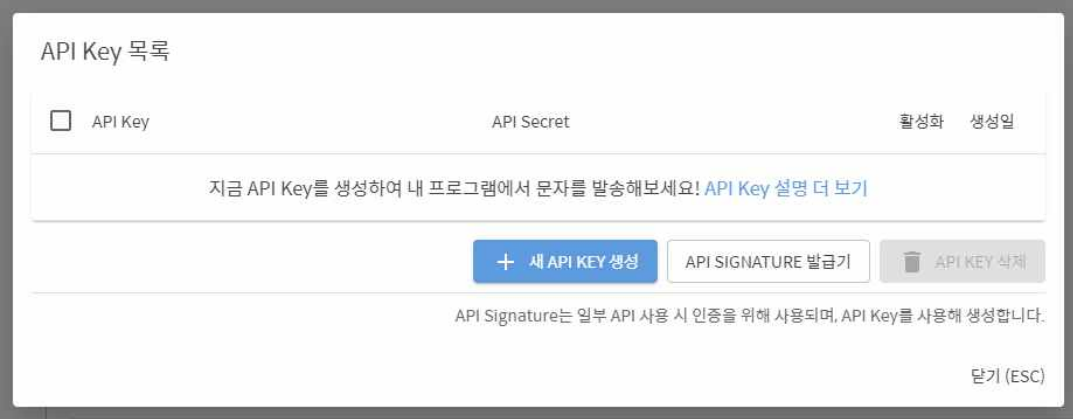

#### 인증번호를 입력후 확인 버튼을 누릅니다.

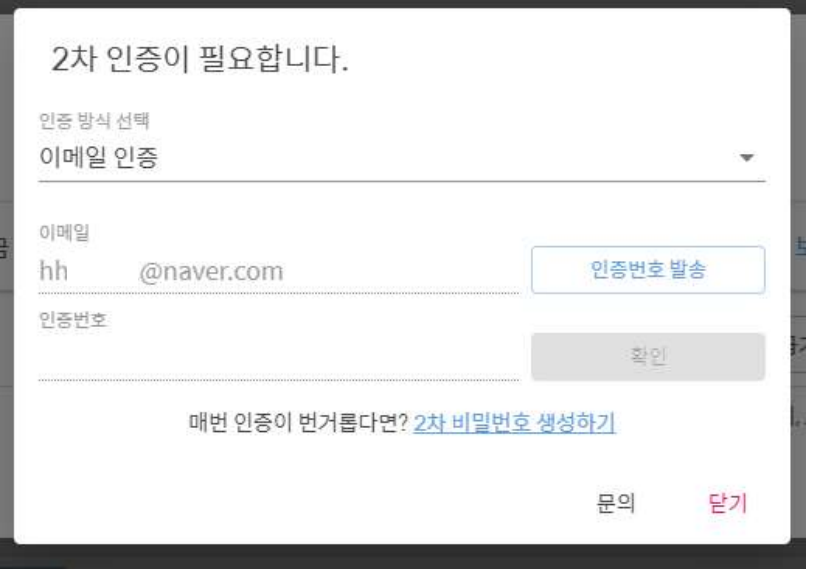

이렇게 API Key와 API Secret를 만들었습니다.

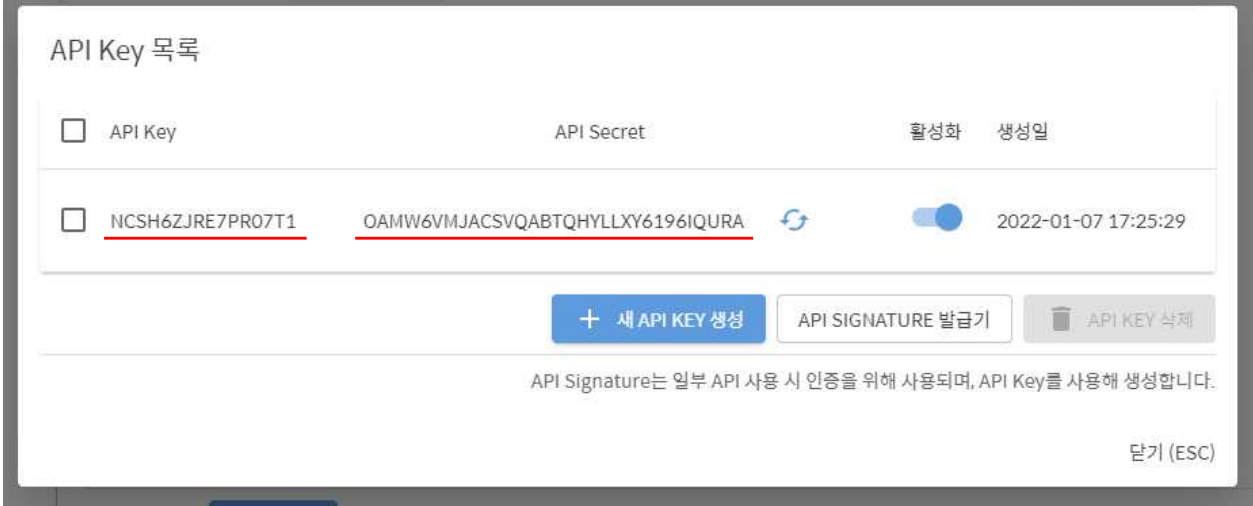

```
만들어진 API Key와 API Secret를 시스템 환경설정에 입력합니다. domain은 api.solapi.com를 입력하시고
protocol은 https만 입력하면 됩니다. prefix는 비워두세요. 발신번호는 이민행정시시스템SMS에 가입하면서 입력했던 전화번호를 넣으면 됩니다.
```
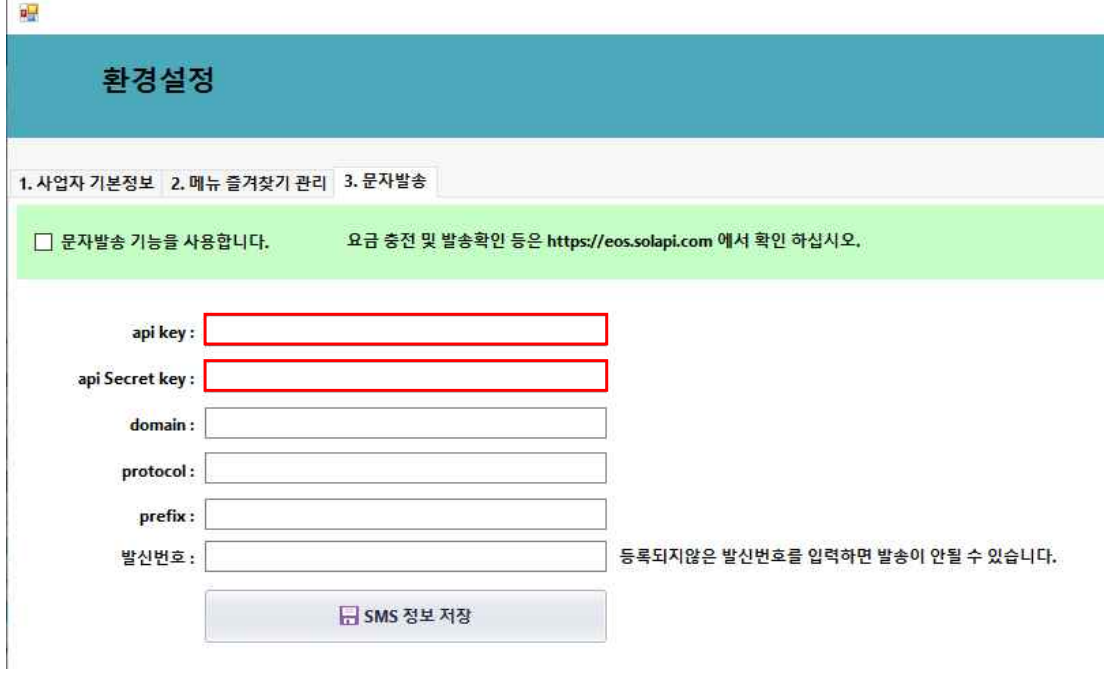

발신번호까지 입력하셨다면 SMS정보 저장을 눌러 저장합니다. 여기까지가 이민행정 시스템의 SMS기능을 활성화 하는 최종단계입니다.